Handheld Trackball (250-2003) Hardware/Software Faxback Doc. # 2257 Installation

┌───────────────────────┐ Hardware Installation: └───────────────────────┘

The trackball can be configured as a PS/2 or a serial mouse. When configured as a PS/2 mouse, it operates like an IBM PS/2 mouse, and when configured as a serial mouse, it operates like a Microsoft Mouse.

Using a PS/2 type port

- 1. Turn off your computer.
- 2. Plug the trackball's 6 pin mini-DIN plug into the mouse port.
- 3. Turn on the computer.
- 4 Install software driver.

Using a Serial port

- 1. Turn off your computer
- 2. Connect the PS/2 to serial adapter to the trackball's mini-DIN plug.
- 3. Plug the adapter into your computer's serial port.
- 4. Turn on the computer.
- 5. Install software driver.

┌────────────────────────────────────┐ Software Installation: └───────────────────────┘

The handheld Trackball comes with a 3½-inch driver disk. Follow these steps to install the driver.

- 1. Turn on your computer.
- 2. If you computer has a hard drive, insert the driver disk in Drive A and at the DOS prompt, type:

a:install e c: <ENTER>

 If your computer has two floppy disk drives, but no hard drive, then insert the driver disk in Drive B and your system disk in Drive A. At the DOS prompt, type:

b:install e a:

Note: The "e" option specifies English. If the "e" is left out, a screen listing other languages is listed. None of the other language files are included on the driver disk.

The following screen message appears:

 \*\*\*\*\*\*\*\*\*\*\*\*\*\*\*\*\*\*\*\*\*\*\*\*\*\*\*\*\*\*\*\*\*\*\*\*\*\*\*\*\*\* Welcome to the installation Batch Program \*\*\*\*\*\*\*\*\*\*\*\*\*\*\*\*\*\*\*\*\*\*\*\*\*\*\*\*\*\*\*\*\*\*\*\*\*\*\*\*\*\* IMOUSE.COM has been copied to X:\ Install in AUTOEXEC.BAT, CONFIG.SYS, or Not - (A/C/N)?

After you make your selection, the following appears:

Installation complete ----------------

If you type "A" or "C", the driver loads into your computer's memory every time you boot the computer. If you type "N", you must load the driver each time you turn on your computer and want to use your trackball.

Note: Answering "A" modifies your computer's AUTOEXEC.BAT file. Answering "C" modifies your computer's CONFIG.SYS file When installing on a floppy only system, install will not update Config.sys or Autoexec.bat files. Also, when installing on a floppy only system, install will not copy the files to the \IMOUSE directory as documented in the manual.

To manually load the driver, type IMOUSE <ENTER> at the DOS prompt. To remove the driver from your computer's memory type IMOUSE /R <ENTER> at the DOS prompt.

┌────────────────────────────┐ │Setting the Driver Options: │ └────────────────────────────┘

You can set several driver options to fine tune your trackball's performance. To have the computer load these options every time, add the options to the line in your AUTOEXEC.BAT file. Or, type the command with the options at the DOS prompt.

 ° Software Resolution (/m) The software resolution determines the accuracy and speed with which the trackball's pointer moves across the screen. A higher resolution speeds pointer movement. A lower resolution slows down the pointer and increases pointer accuracy. The default resolution setting is 6.

Command Format: imouse /m

 ° Replace the letter "m" with a number from 1 to 9 to indicate the desired software resolution. The available settings are:

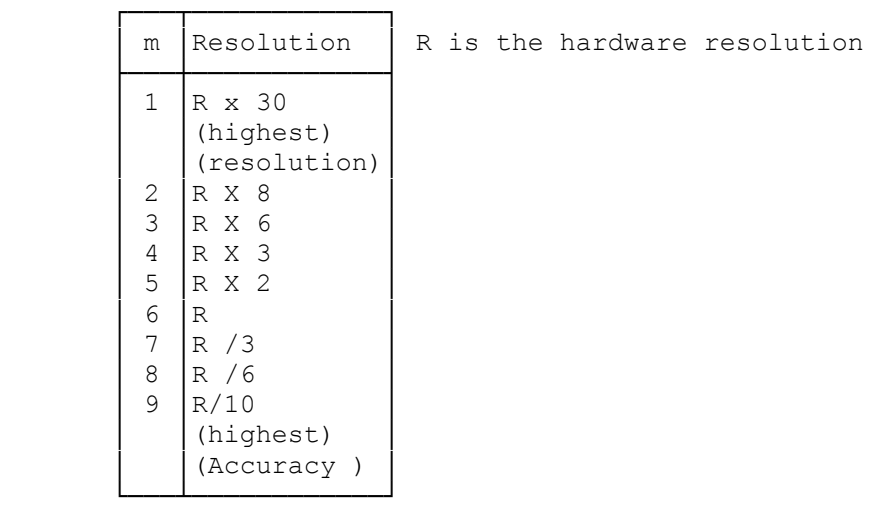

 ° Communication Port (n) The communication port refers to the serial port you connected the

 trackball to. The trackball driver can be configured for either COM1 or COM2. The default is COM1. Command Format: imouse n Replace the letter n with either 1 or 2 to select the correct port. Note: You can set the software resolution and communication port at the same time with the following command: Command Format: imouse /mn ° Help Function (/H) This option provides a short explanation of the trackball driver's commands and options. Command Format: imouse /H

(DTC/jlc-03/23/94)